QUICK USER'S GUIDE

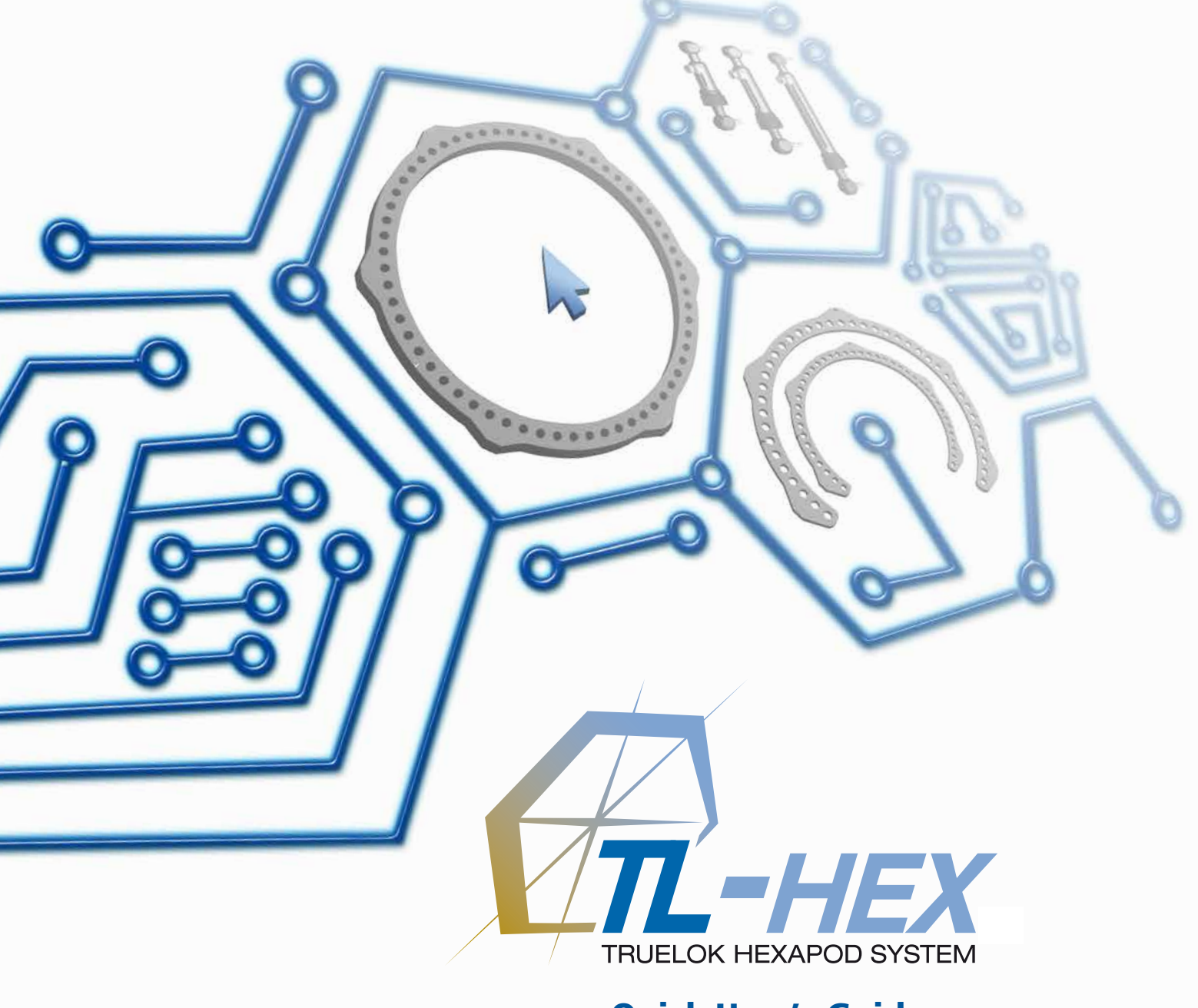

## Quick User's Guide **Software Version 1.2**

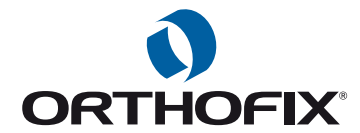

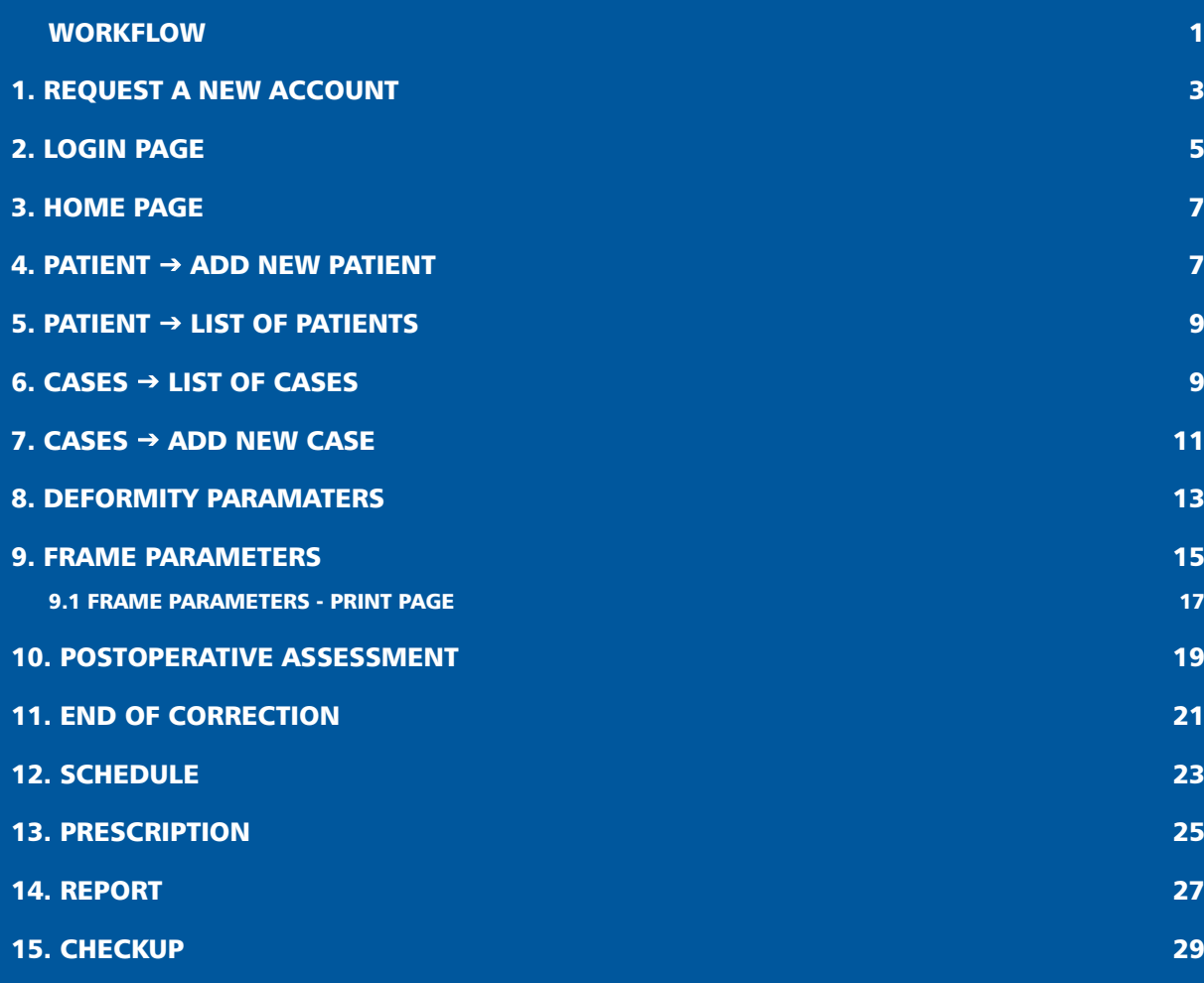

**16. CHANGE PASSWORD 31 31** 

**Orthofix wishes to thank the following surgeons for their contribution to the development of this User's Guide:**

**Franz Birkholtz, M.D. Alexander Cherkashin, M.D. Mikhail Samchukov, M.D. William Terrell, M.D.**

## **The following provides a sequential overview of the process for a case management with TL-HEX software**

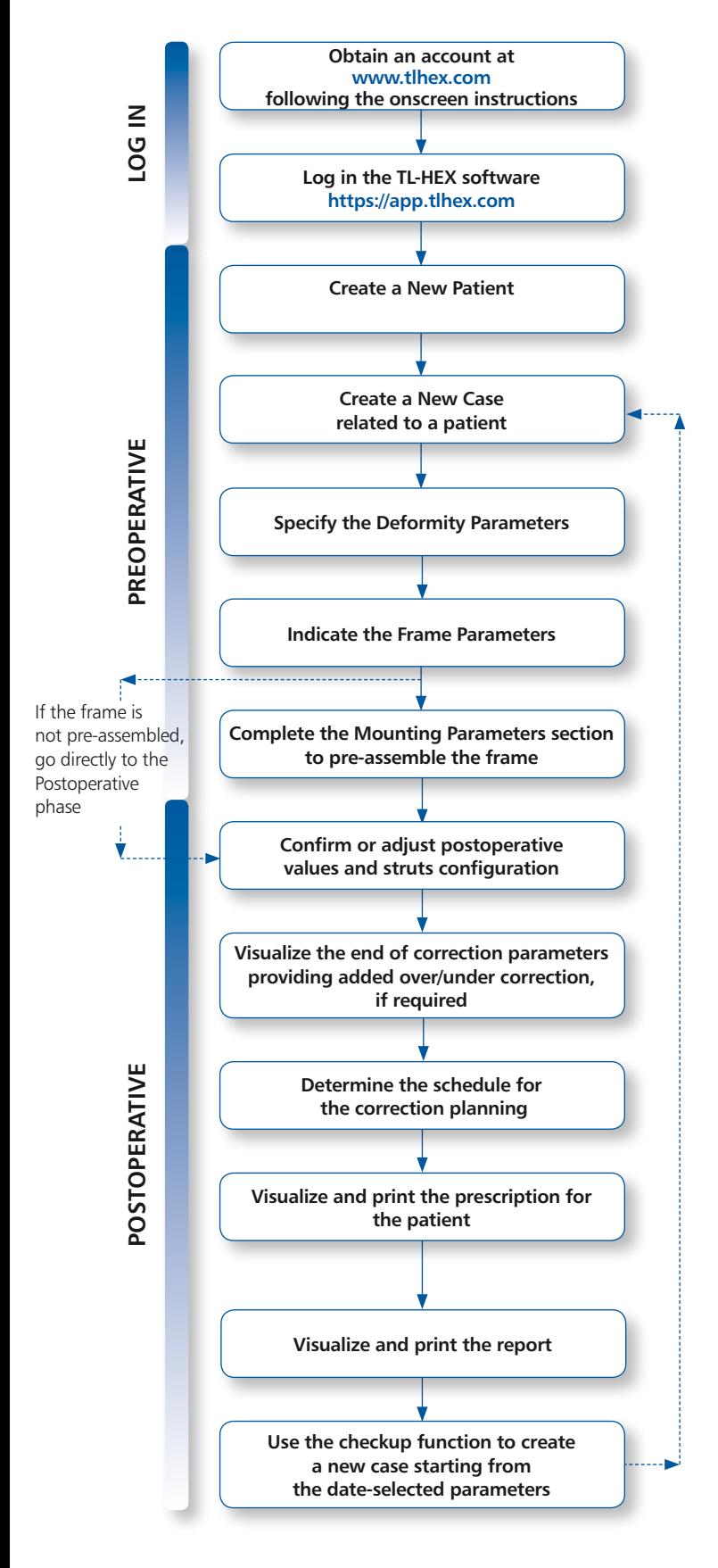

Access to the TL-HEX software is controlled by Username and Password. These can be obtained at www.tlhex.com by requesting a new account and following the onscreen instructions. *# see screen 1 for details.*

Enter a valid Username and Password in the appropriate text fields and click Sign In to gain access to the software. *# see screen 2 for details.*

In the Add New Patient screen, create a new patient if the patient doesn't exist. Each case must be linked to an existing patient. *# see screen 4 for details.*

To start a new treatment, create a new case. Select patient from the ones available in the drop-down list providing the information required (Case Name, Case Number, Side). *# see screen 7 for details*

Describe the deformity starting from the reference segment identification. Then, provide the relevant parameters relative to the angular deformity, rotation, translation and bone length discrepancy. *# see screen 8 for details*

Indicate the ring type and size that will be used for the frame building. Full and 5/8 rings are available from 140 to 220 mm ring size. *# see screen 9 for details.*

Complete this section with details of the planned frame position, relative to either the deformity apex or the osteotomy/fracture level. Strut types and lengths are being suggested. *# see screen 9 for details.*

Provide the actual frame parameters and position as mounted and adjust/ modify the struts configuration to adapt them to the configuration obtained during the surgery. *# see screen 10 for details.*

Visualize the expected results at the end of correction.

If necessary, specify the eventual over/under correction parameters to be considered in the treatment. *# see screen 11 for details.*

Define the schedule by specifying the latency period, the maximum rates and speeds of correction or the desired days of correction. *# see screen 12 for details.*

Once all data are approved by the surgeon, the schedule is completed and the prescription is generated. This can be saved and a hard copy must be given to the patient. For each correction step, the number of turns the patient must make are indicated for each strut, as well as the gradual length. *# see screen 13 for details.*

A more detailed prescription is available for the surgeon in the report section where, per each strut, indication of the acute and gradual correction is given. *# see screen 14 for details.*

Surgeon can use the checkup function to generate a new case starting from a specific date of the treatment. This new case will report all the parameters updated to the selected date. The Surgeon can then proceed to setup a new deformity correction treatment. *# see screen 15 for details.*

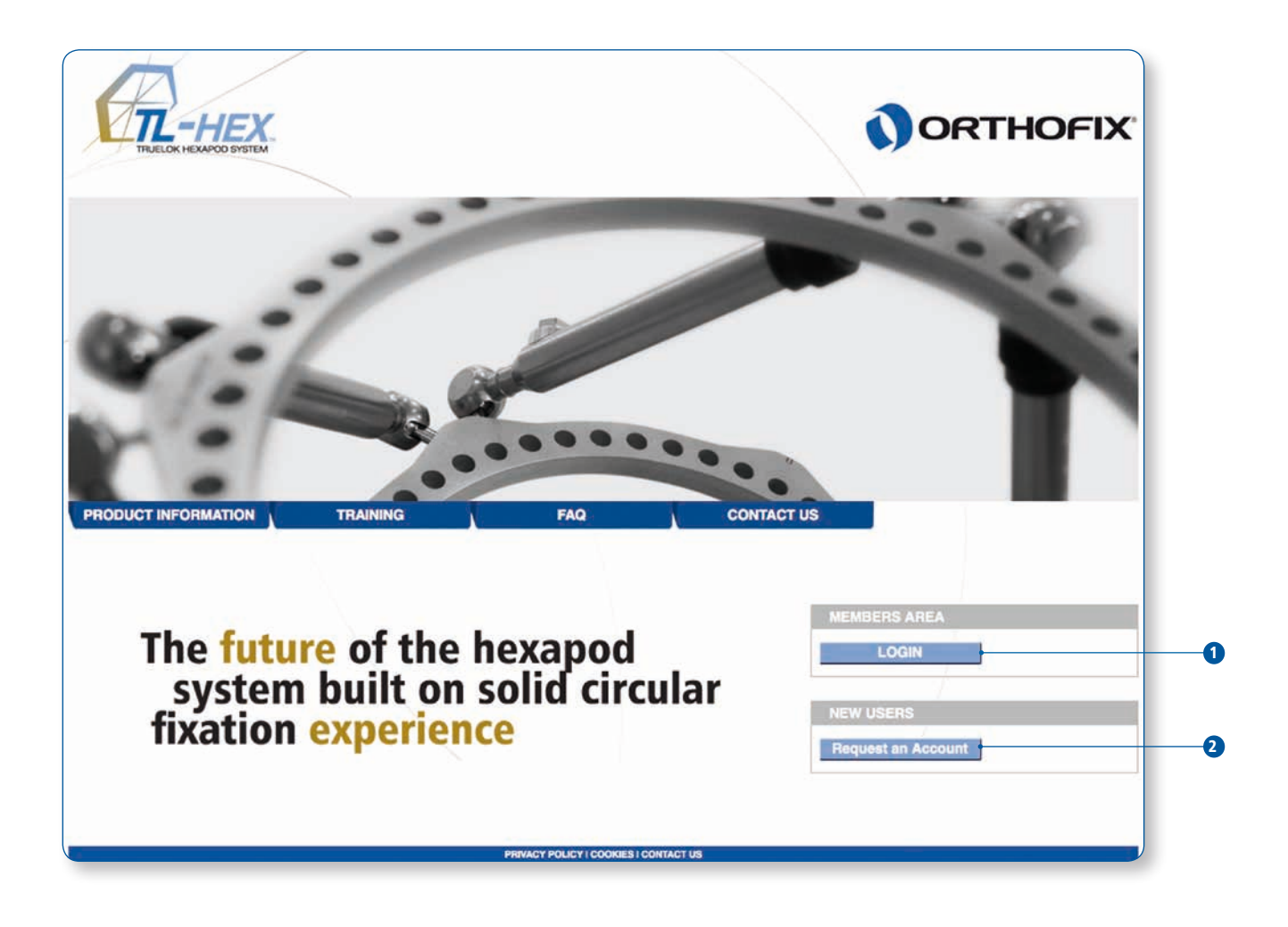

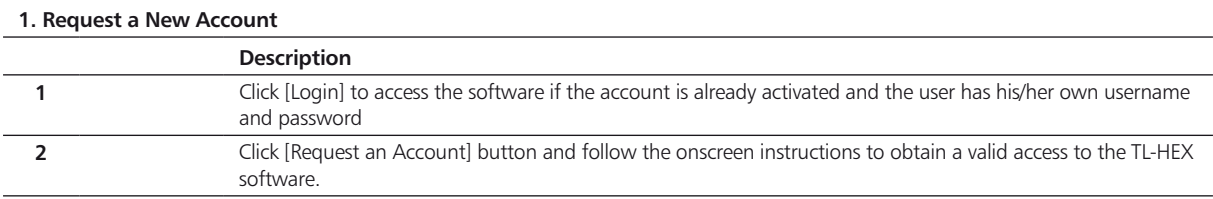

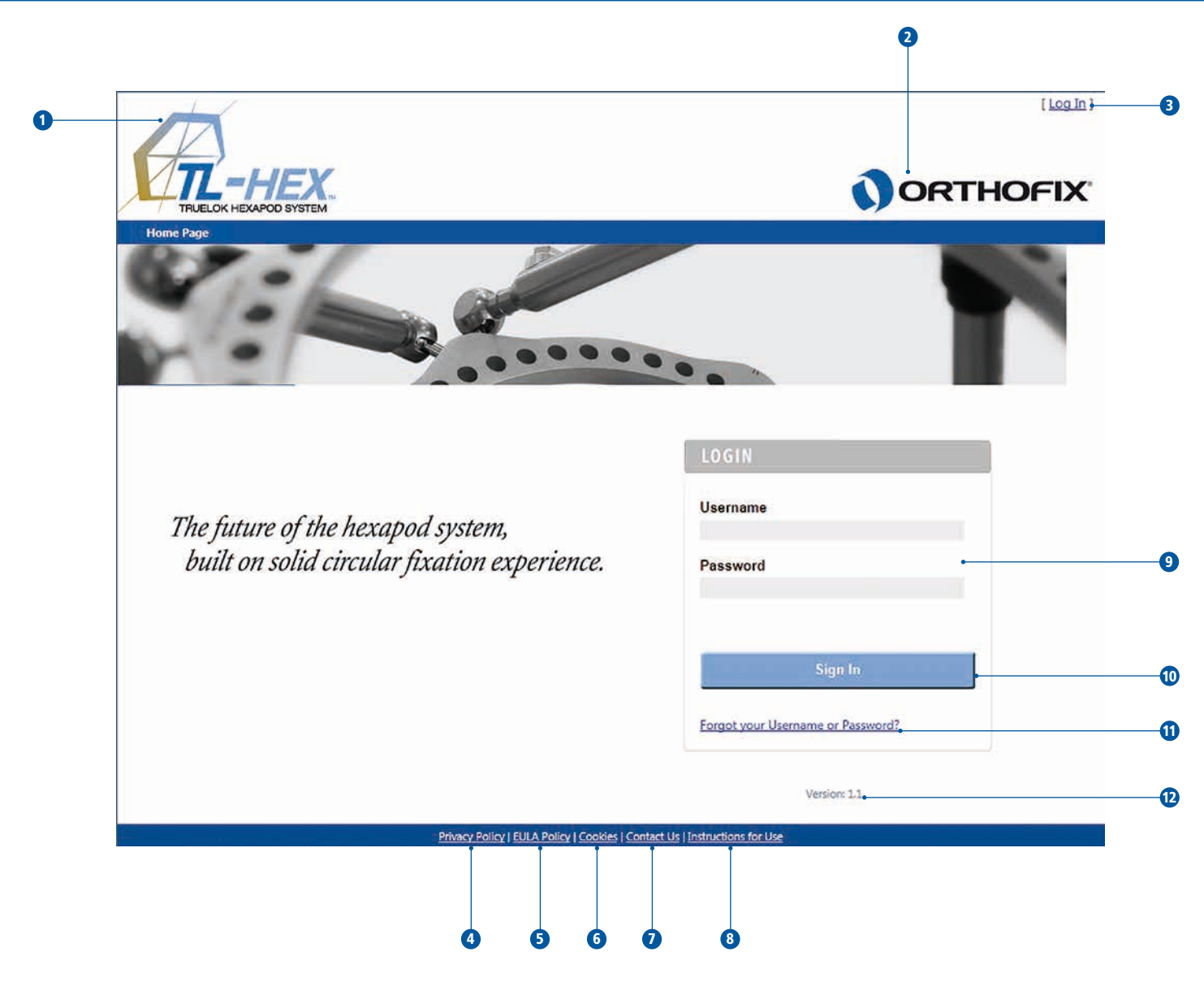

![](_page_6_Picture_103.jpeg)

## **TL-HEX QUICK USER'S GUIDE**

![](_page_7_Picture_1.jpeg)

![](_page_7_Picture_2.jpeg)

![](_page_8_Picture_120.jpeg)

![](_page_8_Picture_121.jpeg)

![](_page_9_Figure_1.jpeg)

## Case Viewed On: Thursday, April 04, 2013 10:00:50 AM

**Case Number:** 004 **Case Name:** Case 4

**Proximal Ring:** 5/8 Open Posteriorly Ring - 180mm Reference Segment: Proximal

**Patient ID:** Patient D **Side Selection: Left** 

Distal Ring: Full Ring - 160mm

![](_page_10_Picture_132.jpeg)

![](_page_10_Picture_133.jpeg)

![](_page_10_Picture_134.jpeg)

![](_page_11_Picture_6.jpeg)

![](_page_12_Picture_78.jpeg)

![](_page_13_Figure_1.jpeg)

![](_page_14_Picture_192.jpeg)

• Long Depending on the relevant amount of bone length discrepancy in mm. **9** Click [Update Views] button at any time to refresh the display according to the parameters entered **10** These are three diagrams in the software. AP view: corresponding to the AP X-ray of the limb ML view: representing the ML X-ray of the limb Axial view: representing the view looking either up or down the limb from the reference segment **11** Click on [Previous] button to return to the previous tab [Case Data] Click on [Next] button to move to the next tab [Frame Parameters]

![](_page_15_Figure_1.jpeg)

![](_page_16_Picture_255.jpeg)

- Details for each strut are described in three fields:
	- [Size]: Strut size (short, medium, long)

![](_page_16_Picture_256.jpeg)

Click on [Next] button to move to the next tab [Postoperative]

![](_page_17_Figure_1.jpeg)

![](_page_18_Picture_25.jpeg)

![](_page_19_Figure_1.jpeg)

![](_page_20_Picture_239.jpeg)

![](_page_21_Figure_1.jpeg)

![](_page_22_Picture_131.jpeg)

![](_page_23_Picture_4.jpeg)

![](_page_24_Picture_80.jpeg)

![](_page_25_Picture_4.jpeg)

![](_page_26_Picture_93.jpeg)

The rows of lighter shading indicate the allowable range of days that is suitable for the readjustment/exchange; the heavier shaded row indicates the last possible day for the strut change

![](_page_27_Figure_1.jpeg)

![](_page_28_Picture_95.jpeg)

The rows of lighter shading indicate the allowable range of days that is suitable for the readjustment/exchange; the heavier shaded row indicates the last possible day for the struct change

![](_page_29_Figure_1.jpeg)

![](_page_30_Picture_78.jpeg)

![](_page_31_Picture_26.jpeg)

![](_page_32_Picture_38.jpeg)

Manufactured by: ORTHOFIX Srl Via Delle Nazioni 9 37012 Bussolengo (Verona) Italy

Telephone +39 045 6719000  $Fax + 390456719380$ 

 $C \in$ 

![](_page_33_Picture_3.jpeg)

**www.orthofix.com** TL-1206-QR-E0 B 10/13

Your Distributor is: